1. In your internet browser please type: **learning.orbital.education** and then hit 'Enter' on your keyboard.

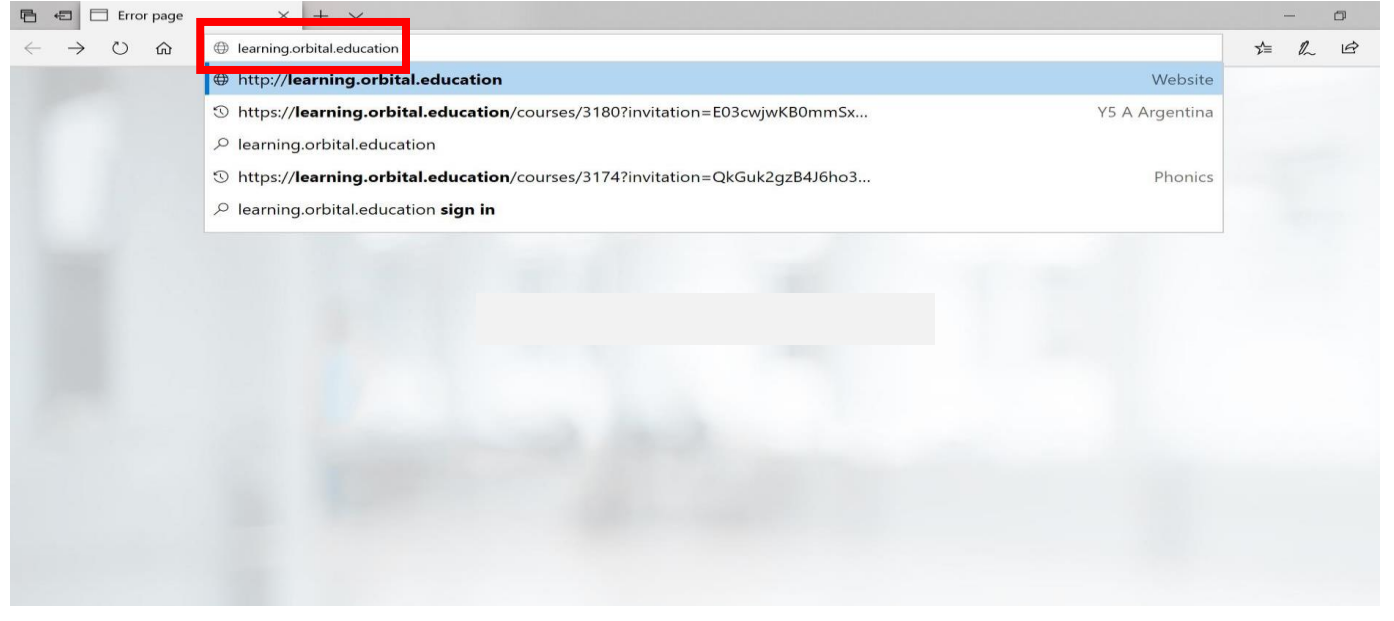

2. You will then be directed to the following page. Please select '**Staff or Student**'

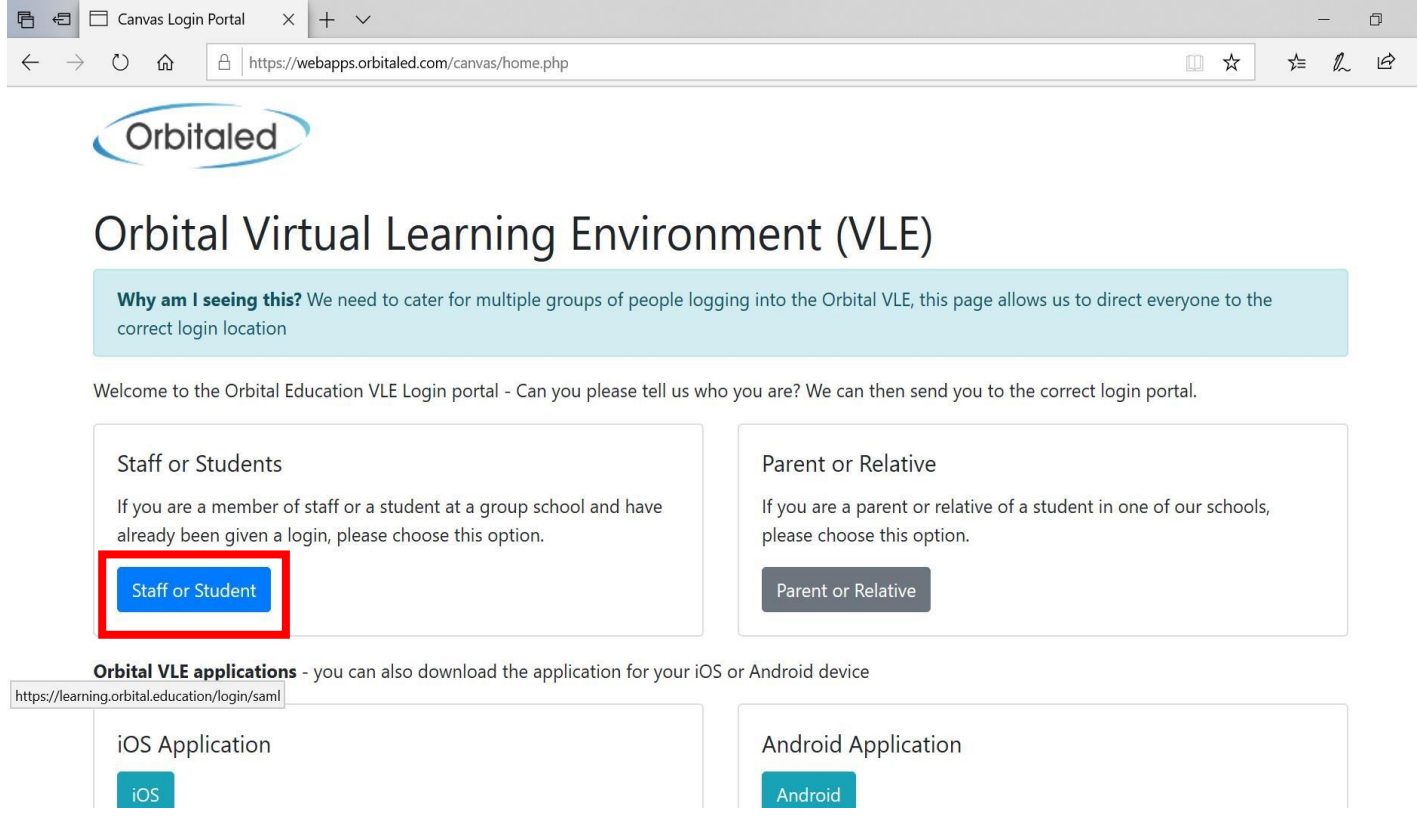

3. You need to sign in with your Orbital email address that was sent via email. The student email address will end **@student.orbital.education**. Then click '**Next**'.

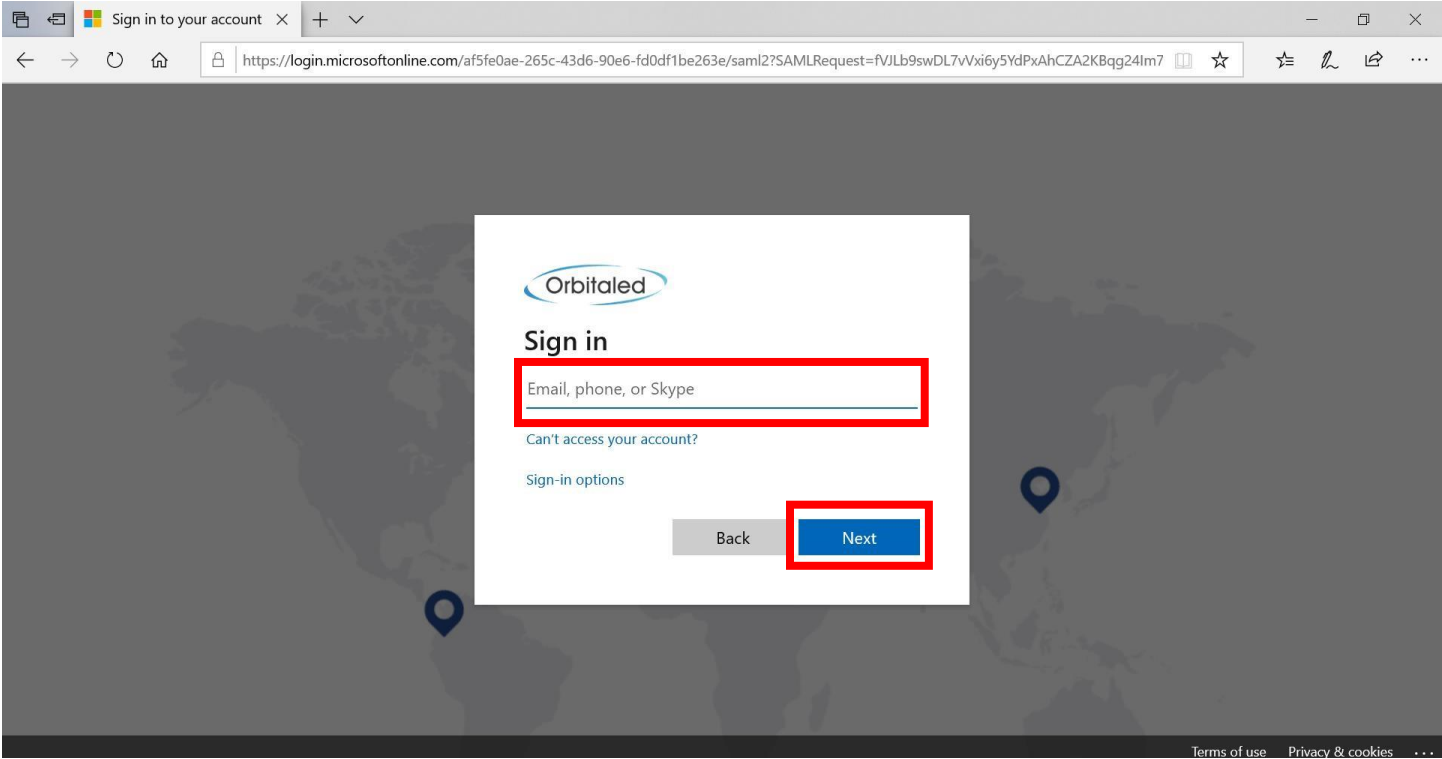

4. It will prompt you to '**Enter password**'. Please enter the password that was sent via email and click '**Sign in**'

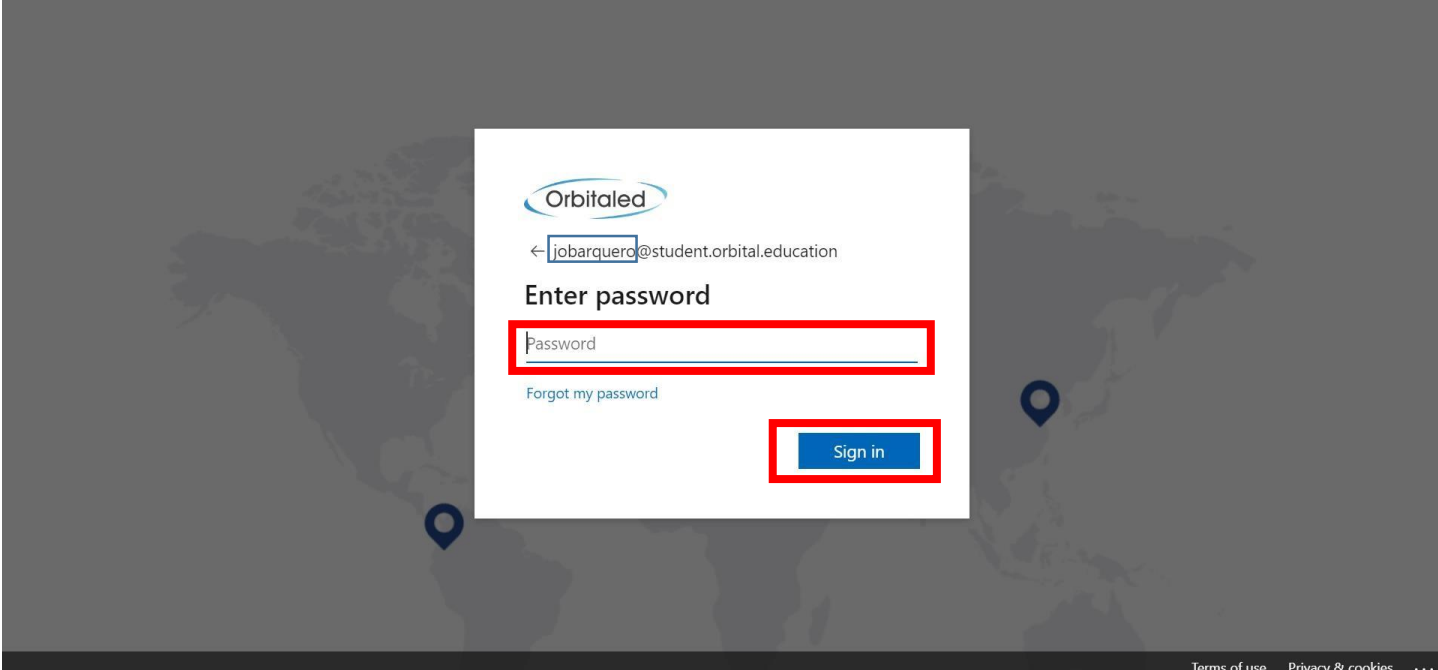

5. You will need to agree to the Acceptable Use Policy and then select '**Submit**'

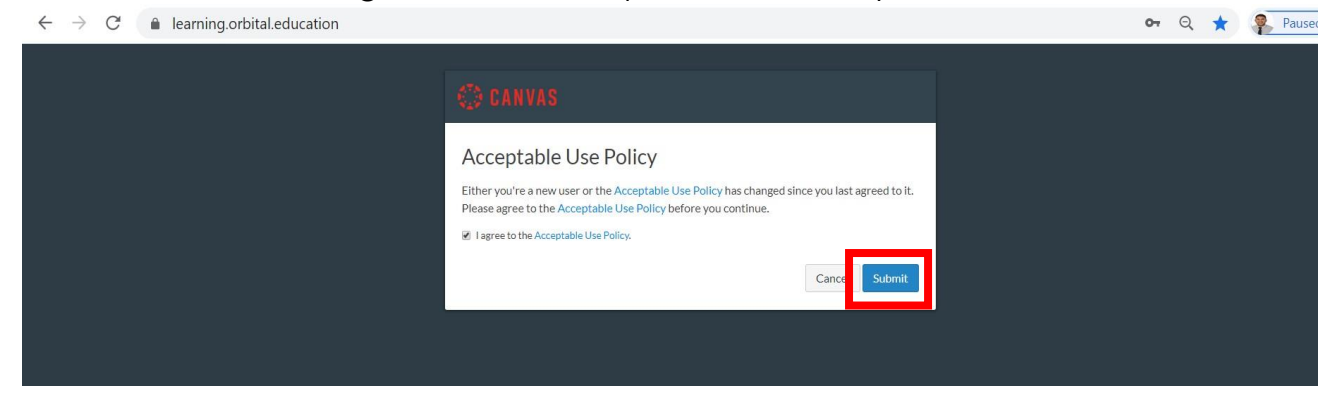

6. This will take you into your Canvas 'Dashboard' (Home Screen). Please '**Accept**' the invitation to join your class.

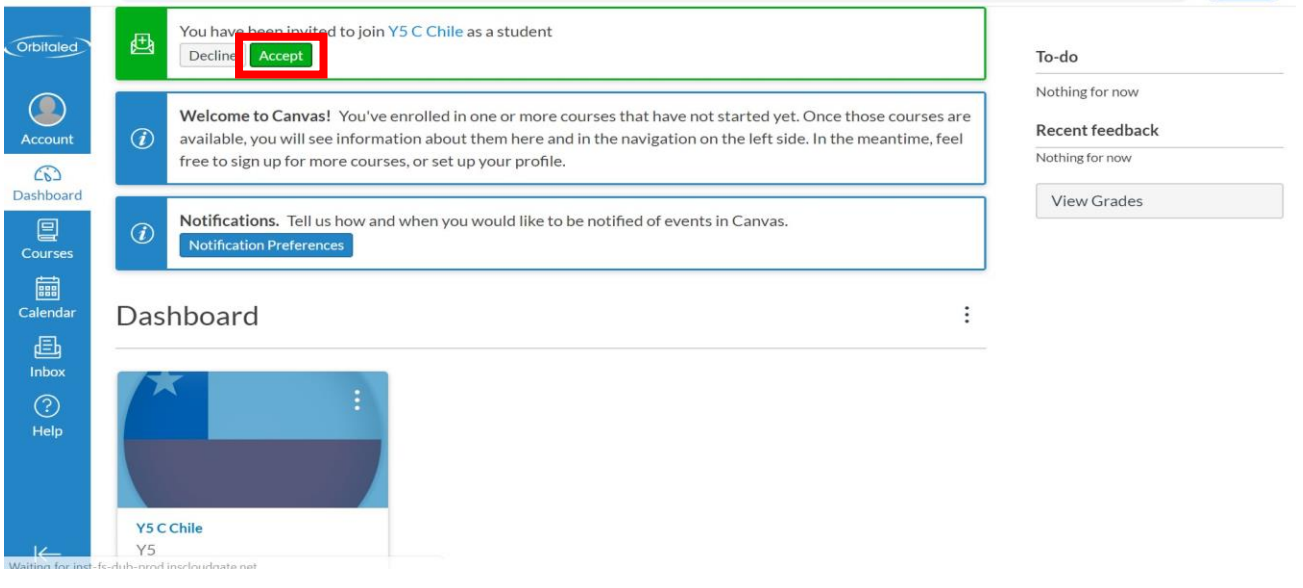

7. You will then receive an '**Invitation accepted! Welcome to (your class)**'message.

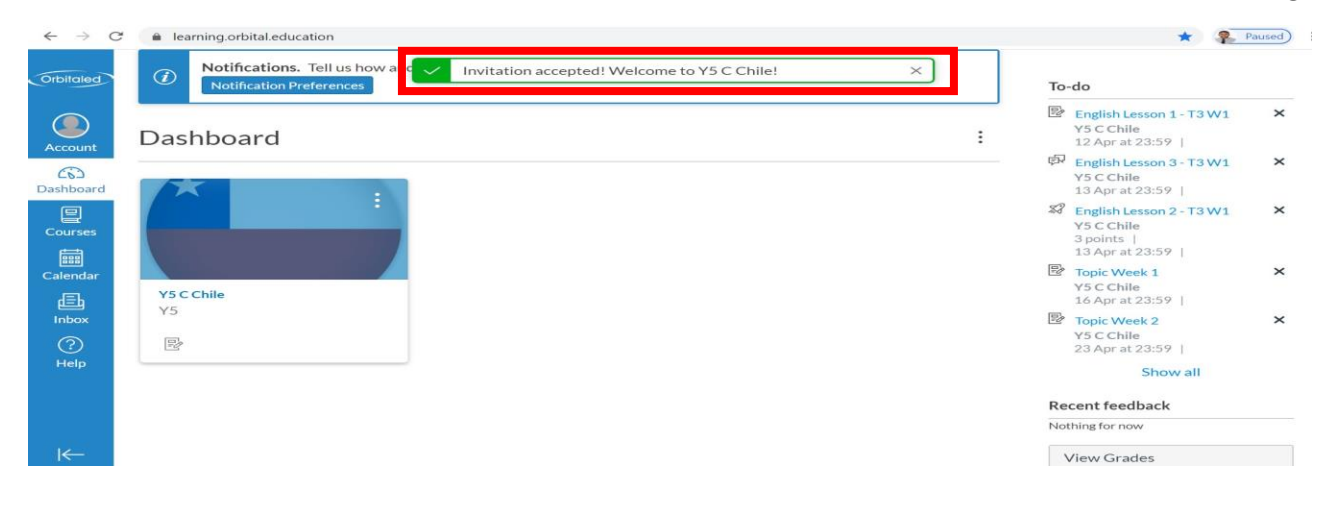

8. Click on the tile to take you to your year group page

(the example shows a Y5 class but you will see one that either says FS1 or FS2)

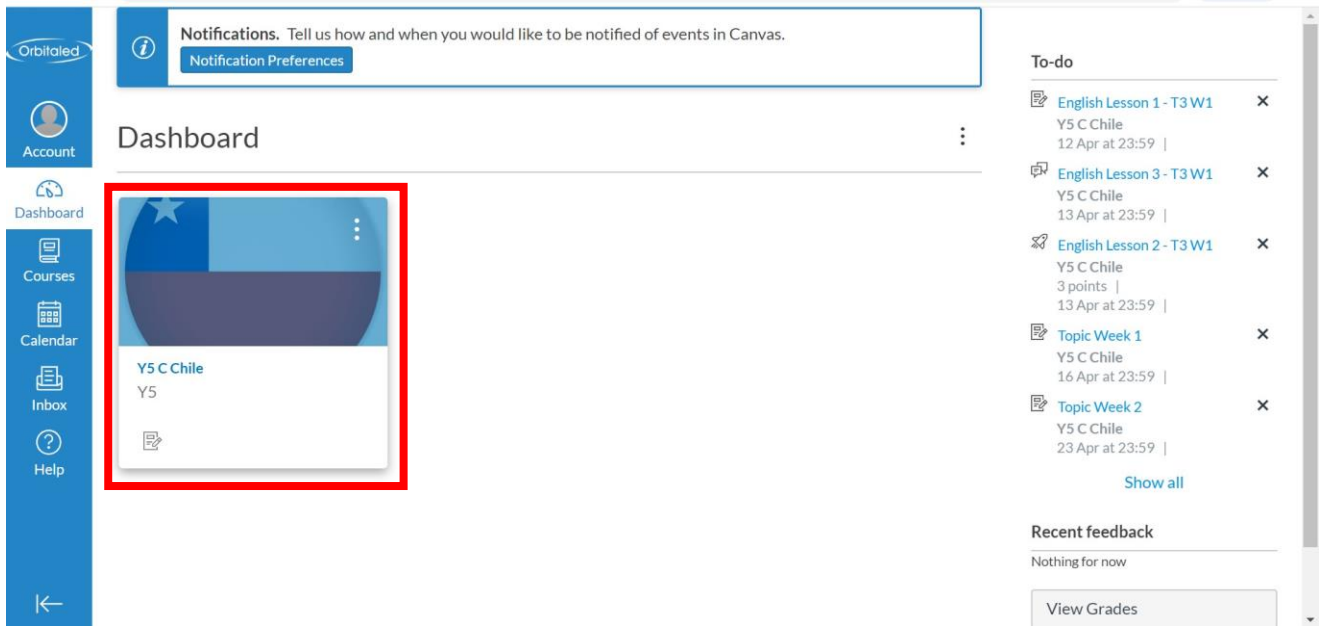

9. On the year group page you will find links to the digital subscriptions and online resources.

Thank you!